# **Einbau- und Bedienungsanleitung**

BACnet Gateway für Frischwasserstation

Figur 916 02 022

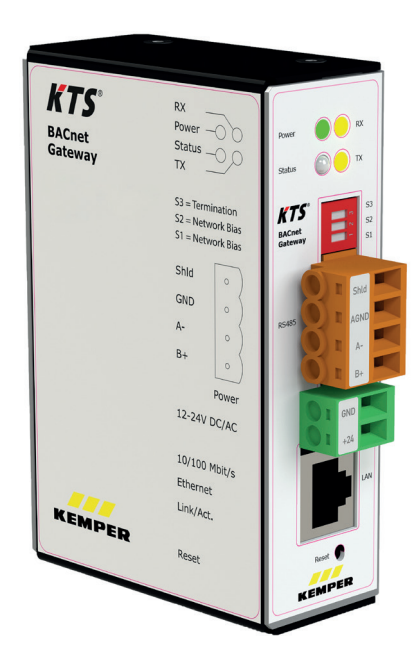

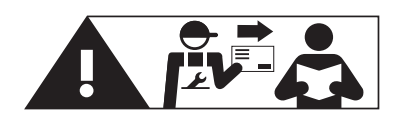

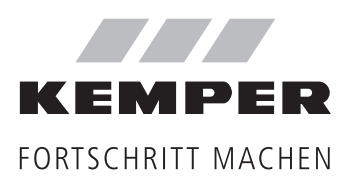

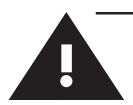

# **Inhaltsverzeichnis**

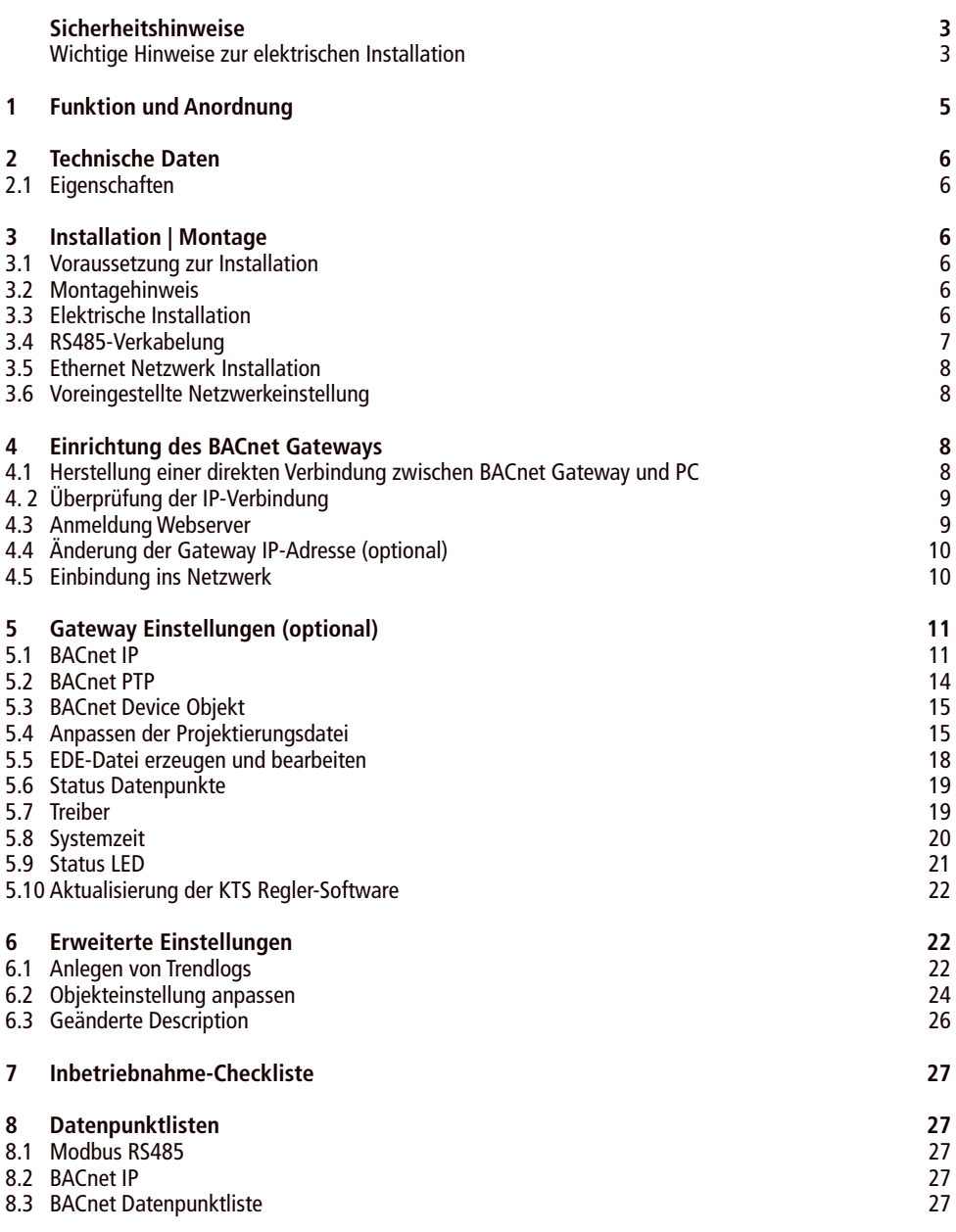

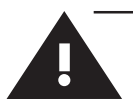

#### **Sicherheitshinweise für Montage und zur elektrischen Installation**

#### **Montage und Gebrauch**

Anleitung vor Montagebeginn oder Gebrauch sorgfältig lesen und den Anweisungen folgen!

Anleitung immer an den aktuellen Anlagenbetreiber weitergeben und zur späteren Verfügung aufbewahren!

**Warnung!** Montage nur durch sachkundige, qualifizierte Elektrofachkraft.

**Warnung!** Nationale Normen und Vorschriften zur Unfallverhütung sind vorrangig zu befolgen.

Benutzen Sie das Gerät:

- nur in einwandfreiem Zustand
- bestimmungsgemäß.

#### **Haftung**

Der Hersteller leistet keine Gewährleistung oder Haftung bei:

- Nichtbeachten dieser Anleitung
- fehlerhaftem Einbau und/oder Gebrauch
- eigenständiger Modifikation am Produkt
- sonstiger, fehlerhafter Bedienung.

#### **Warnhinweise**

Beachten und befolgen Sie die Warnhinweise in der Anleitung. Nichtbeachten der Warnhinweise kann zu Verletzungen oder Sachschäden führen!

Kennzeichnung wichtiger Warnhinweise:

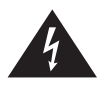

**Gefahr!** Elektrischer Strom! Kennzeichnet Gefahren, die schwere oder tödliche Verletzungen zur Folge haben können.

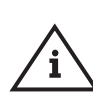

**Hinweis!** Kennzeichnet Gefahren, die zu Schäden an der Anlage oder Funktionsstörungen führen können.

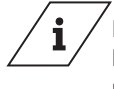

**Info**  Kennzeichnet zusätzliche Informationen und Tipps.

Wichtige Hinweise zur elektrischen Installation

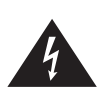

Gateway ausschließlich mit einer Spannungsversorgung verbinden, gemäß den technischen Spezifikationen innerhalb dieses Dokumentes.

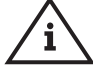

**Gefahr!** Elektroinstallation nur durch Elektrofachkraft!

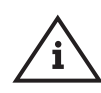

**Hinweis!** Keine Gewährleistung, wenn das Gateway an eine ungeeignete Stromversorgung angeschlossen wird oder das Gehäuse geöffnet wird. Innerhalb des Gehäuses befinden sich keine Bedienelemente.

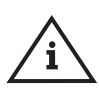

**Hinweis!** Verbindung zu einem Netzwerk erst nach vollständiger Konfiguration des Gateways (siehe Punkt 3.4) herstellen.

Parallele Verlegung zu stromführenden Leitungen und Bauteilen vermeiden (wie z.B. zu Motoren, Frequenzumrichtern, usw.). Gefahr von Interferenz (Unterbrechung der Datenübertragung)!

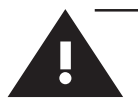

### **Sicherheitshinweise für Montage und zur elektrischen Installation**

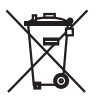

#### **Entsorgung**

Örtliche Vorschriften zur Abfallverwertung bzw. -beseitigung sind zu beachten. Produkt darf nicht mit normalem Haushaltsmüll, sondern muss sachgemäß entsorgt werden.

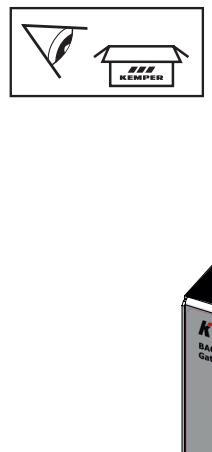

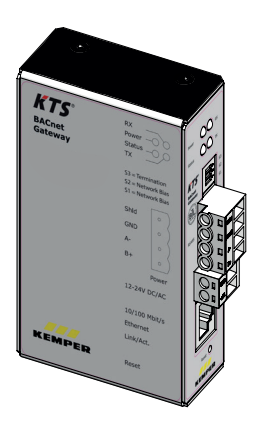

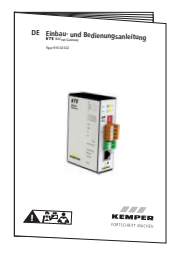

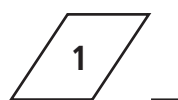

### **Funktion und Anordnung**

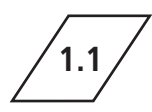

### **Anwendungsbereich**

Das KTS BACnet Gateway ermöglicht die Bereitstellung einer Schnittstelle zur Kommunikation der KTS-Anlage mit einer Gebäudeleittechnik (GLT) über BACnet/IP.

Die KTS-Geräte verfügen serienmäßig über eine Modbus RS485-Schnittstelle. Diese Schnittstelle dient zur Einbindung von ansteuerbaren Funktionen und auslesbaren Informationen der KTS-Anlage über die Gebäudeleitechnik (GLT).

#### **Aufbau BACnet IP**

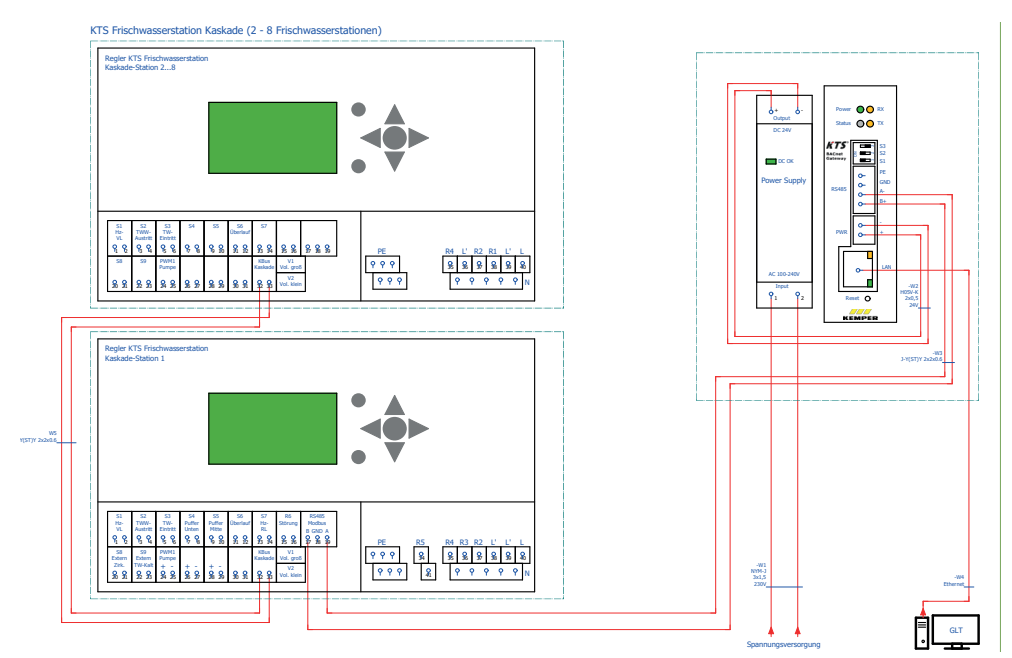

*Abbildung 1 Aufbau BACnet/Ip* Blant gesamtnummerierter Kennzeichnungsstrukturgsstrukturgsstrukturgsstrukturgsstr bbildung 1 Aufbau BACnet/Ip Aufbau BACn

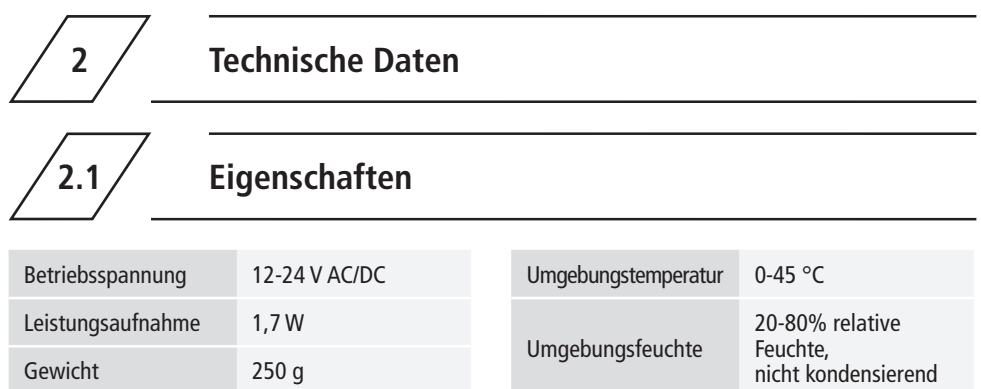

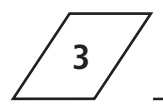

# **Installation | Montage**

### **Voraussetzung zur Installation**

Um das Gateway zu installieren, benötigen Sie:

- Diese Anleitung (im Lieferumfang enthalten).
- Computer mit a) installiertem Web-Browser b) installiertem PDF-Reader
- Netzwerkkabel
- Vom Netzwerk- und BACnet-Koordinator vorgegebene IP-Konfiguration für die entsprechenden Parameter zur Einbindung in Ihr Netzwerk.

### **zur Installation Montagehinweis**

Das Gateway verfügt über eine Halterung zur Montage auf eine DIN-Hutschiene TS35 nach DIN EN 60715.

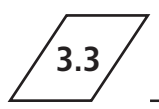

### **Ethernet Netzwerk Installation**

Verbinden Sie das Gateway mit einer Spannungsversorgung gemäß den technischen Spezifikationen innerhalb dieses Dokuments.

Die Garantie erlischt, wenn das Gateway an eine ungeeignete Spannungsversorgung angeschlossen wird oder das Gehäuse geöffnet wird.

Schließen Sie den grünen Stecker zur Spannungsversorgung des Gateways an dem DC24 V Output des Netzteiles an. Dafür stehen zusätzliche Anschlüsse an dem Netzteil bereit (siehe Abbildung 3).

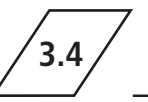

#### **Voreingestellte**  8.3 **diam Europe Line Line Line 1912**<br> **Netzwerkeinstellung 3.4 Netzwerkeinstellung**

Verbinden Sie die RS485-Schnittstelle mit dem orangen Stecker. Beachten Sie die Hinweise zum Anschluss von RS485-Netzwerken nach IEC 61158. Bei Bedarf stellt das BACnet Gateway einen Abschlusswiderstand von 120 Ohm über den DIP-Schalter S3 bereit.

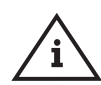

**Hinweis!** Der in Abbildung 4 dargestellte DIP-Schalter S3 des Gateways muss zwingend auf "ON" geschaltet werden, wenn das KTS Gateway als letzter Teilnehmer im Bus-System installiert ist.

DIP-Schalter S1 und S2 stellen einen Netzwerk-Bias bereit. Dieser ist auf Grund der kurzen Leitungslänge des Gateways zur Frischwasserstation zwingend auf "OFF" zu stellen.

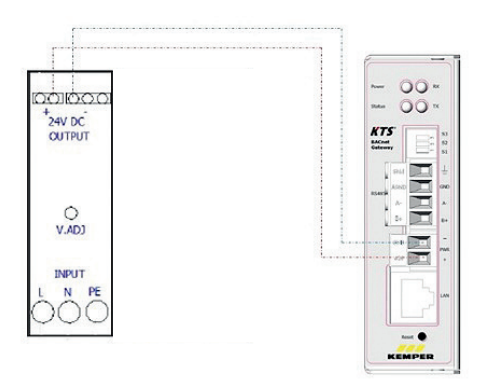

*Abbildung 3 Spannungsversorgung Gateway*

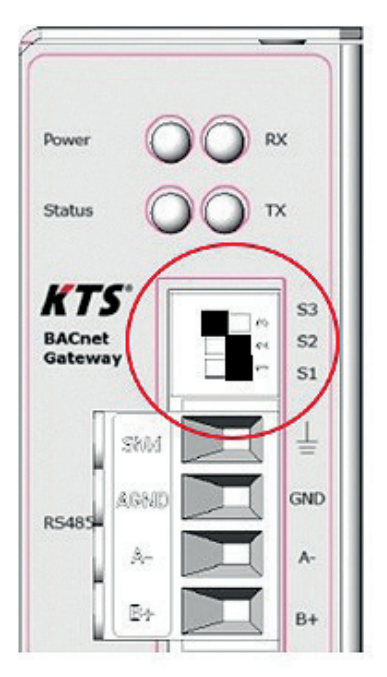

*Abbildung 4 DIP-Schalter Gateway*

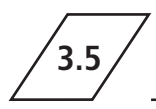

### **Elektrische Installation**

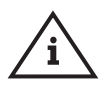

**Hinweis!** Keine Verbindung zu einem Netzwerk herstellen, bevor das Gateway vollständig konfiguriert wurde.

Nach der vollständigen Konfiguration verbinden Sie das Ethernet Netzwerkkabel (RJ-45 Anschluss) mit dem Gateway und dem Netzwerk. Verwenden Sie CAT5 Kabel (oder vergleichbar). Parallele Verlegung zu stromführenden Leitungen und Bauteilen vermeiden (wie z.B. zu Motoren, Frequenzumrichtern, usw.). Gefahr von Interferenz (Unterbrechung der Datenübertragung)!

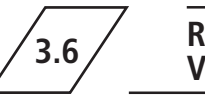

#### **RS485 Verkabelung 3.5 3.6**

Das BACnet Gateway hat eine voreingestellte IP-Adresse.

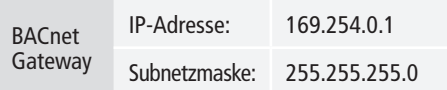

# **Einrichtung des BACnet Gateways**

Die Konfiguration erfolgt über den im Gateway integrierten Webserver. Zum Zugriff auf den Webserver stellen Sie eine direkte Ethernet-Verbindung zwischen dem Computer und dem Gateway via Netzwerkkabel her.

Der Webserver stellt die Konfigurationseinstellung in Form von einer Weboberfläche bereit.

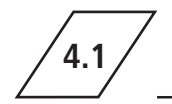

**4**

### **Herstellung einer direkten Verbindung zwischen BACnet Gateway und PC**

**• Aktivieren des DHCP-Server (optional)** DHCP=Dynamic Host Configuration Protocol stellt auf Anforderung automatisch IP-Adressen an Clients bereit. Wenn Ihr Computer als DHCP-Client eingestellt ist (Standardeinstellung), können Sie den DHCP-Server des Gateways zur Bereitstellung einer IP-Adresse verwenden.

Reset-Taster des Gateways für mindestens 10, aber nicht länger als 15 Sekunden drücken und halten.

Wenn die Status-LED grün/rot abwechselnd blinkt, ist der DHCP-Server aktiviert. Netzwerkkabel mit Ihrem Computer verbinden. Die IP-Adresse wird automatisch zugeteilt.

**• Verwenden einer manuellen IP-Adresse (optional)** Computer einstellen auf:

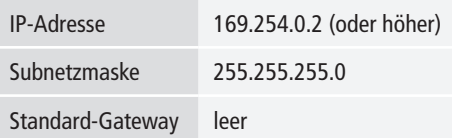

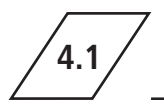

### **Überprüfung der IP-Verbindung**

Die Standard IP-Adresse des BACnet Gateway ist 169.254.0.1, zum Prüfen der Verbindung verwenden Sie das Ping-Kommand.

Das BACnet Gateway antwortet mit einer Ausgabe der Zeitdauer:

Antwort von 169.254.0.1: Bytes=32 Zeit<1ms TTL=64

Öffnen Sie hierzu eine Eingabeaufforderung (cmd. exe) und geben Sie folgendes Kommando ein:

ping 169.254.0.1 <ENTER-Taste>

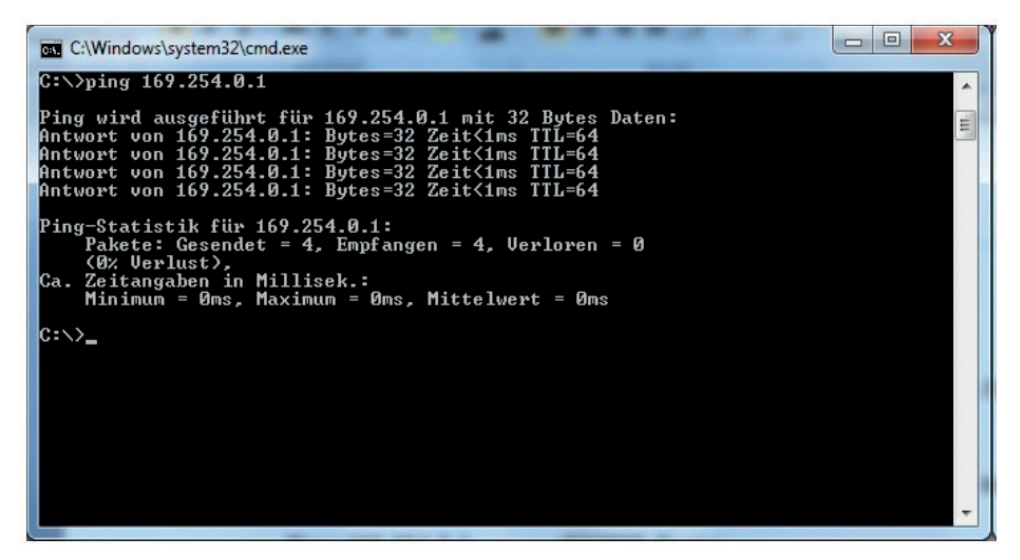

*Abbildung 5 Ping-Kommando*

Bleibt eine Antwort aus oder wird ein Fehler in der Verbindung angezeigt, prüfen Sie die unter Schritt 1 aufgeführten Optionen zu den Netzwerkeinstellungen.

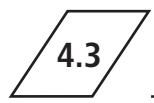

#### **4.3 Anmeldung Webserver**

Um auf die Konfigurationsseiten des BACnet Gateway Webserver zuzugreifen, Webbrowser starten und in der Adresszeile die IP-Adresse 169.254.0.1 eingeben.

Anschließend Benutzername und Passwort eintragen.

Die Standardeinstellung ist im Auslieferungszustand:

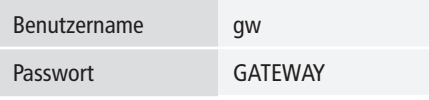

Das Passwort kann im Menüpunkt >Setup< geändert werden.

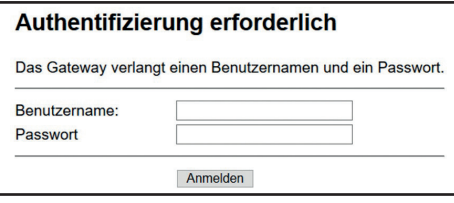

*Abbildung 6 Anmeldung Webserver*

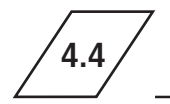

# **4.4 Änderung der Gateway IP-Adresse (optional)**

Bei erfolgreicher Anmeldung erscheint die Gateway Webserveroberfläche mit einer Übersichtsseite. Dort wählen Sie im Menü >IP-Netzwerk< aus.

Unter IP-Netzwerk können die Netzwerkeinstellungen geändert werden. Klicken Sie anschließend auf >Speichern< um die Einstellungen zu übernehmen.

| <b>KEMPER</b><br><b>FORTSCHRITT MACHEN</b> | Allgemein                        | $UGW-C$                      | <b>BACnet</b>     | <b>MODBUS Master</b> | Hil |
|--------------------------------------------|----------------------------------|------------------------------|-------------------|----------------------|-----|
| Allgemein                                  | <b>IP-Netzwerk Einstellungen</b> |                              |                   |                      |     |
|                                            |                                  | <b>Netzwerk-Adapter LAN1</b> |                   |                      |     |
| Übersicht                                  | MAC-Adresse:                     |                              | 00:1F:25:04:1F:EF |                      |     |
| Angaben                                    | IP-Adresse:                      | 10.1.200.223                 |                   |                      |     |
| ● IP-Netzwerk                              | Netzmaske:                       |                              | 255.255.255.0     |                      |     |
|                                            |                                  |                              |                   | Speichern            |     |

*Abbildung 7 Anpassung IP-Adresse*

**Info!** Um das Gateway auf Standard IP-Adresse zurück zu setzen, drücken Sie mindestens 15 Sekunden den Reset-Knopf.

### **4.5 Einbindung ins Netzwerk**

Nachdem Sie das Gateway konfiguriert haben, kann das BACnet Gateway an das Netzwerk angeschlossen werden.

**5 Gateway Einstellungen (optional)**

In den folgenden Kapiteln finden Sie weitere optionale Konfigurationsmöglichkeiten für Ihr BACnet Gateway. BACnet MS/TP wird im Weiteren nicht

beschrieben, da diese Schnittstelle bereits durch die KTS-Anlage belegt ist.

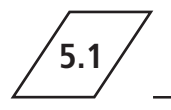

**BACnet IP**

Für die BACnet IP Anbindung sind folgende Betriebsarten möglich:

• Normal, BACnet BBMD (BACnet Broadcast Management Device) und

Die BACnet BBMD und FD Konfiguration ist für den IP Netzwerk übergreifenden Betrieb notwendig. Die nötigen Einstellwerte erhalten Sie von Ihrem BACnet Koordinator.

**BACnet Foreign Device.** 

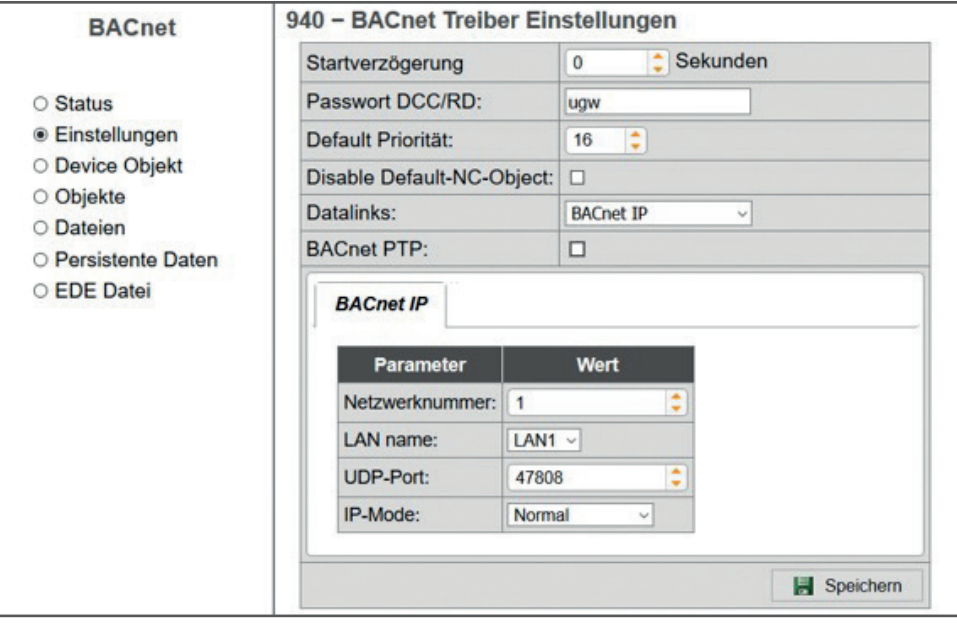

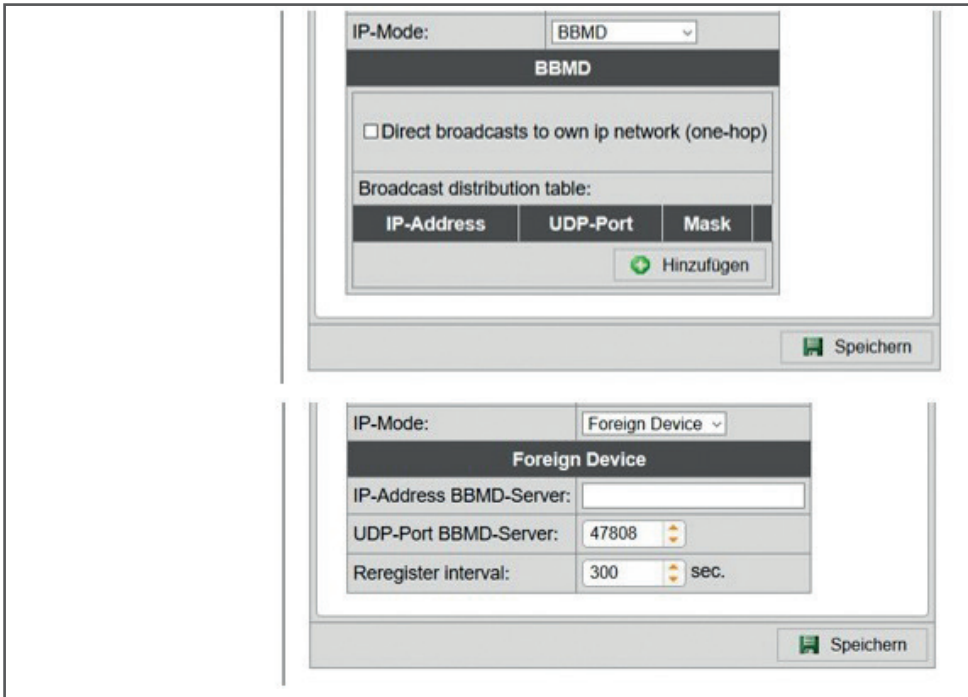

Abbildung 8 BACnet Konfigurationsmöglichkeiten

Das BACnet Point-To-Point ist für die Kommunikation über ein Modem vorgesehen. BACnet PTP ist ein Halbrouter. Zusammen mit der Einwahl-Seite wird ein BACnet Router gebildet, bei dem ein komplettes BACnet Netzwerk entsteht. Dementsprechend müssen die BACnet Netzwerke konfiguriert werden. Für die Identifizierung eines BACnet Netzwerkes dient die Netzwerknummer. Diese muss im gesamten BACnet Netzwerk eindeutig sein.

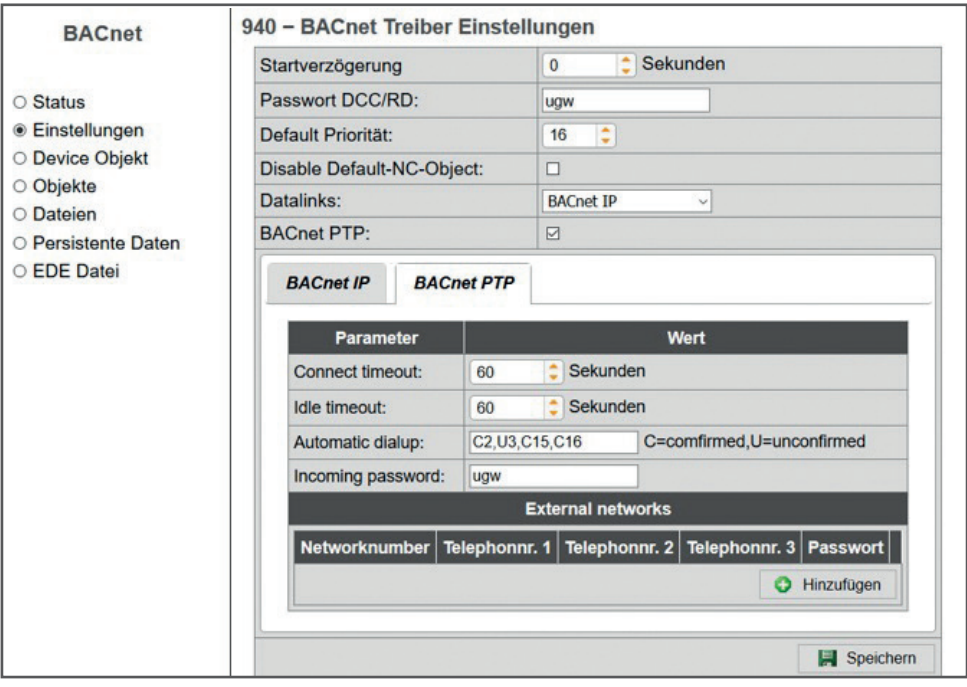

*Abbildung 9 BACnet PTP Einstellungen*

#### **Connect timeout**

Timeout für den Aufbau einer Modem-Verbindung. Ist in dieser Zeit keine Verbindung zustande gekommen, so zählt dies als Verbindungsversuch. Es gibt maximal "APDU-Retries" Anwahl-Versuche.

#### **IDLE timeout**

Werden innerhalb dieser Zeit, während einer Verbindung, keine "relevanten" Daten übertragen, so wird die Verbindung abgebaut.

#### **Automatic dialup**

Bestimmt, bei welchen BACnet Diensten ein Verbindungsaufbau initiiert wird. Dies ist eine Liste von "Confirmed" oder "Unconfirmed" mit der BACnet Aufzählung (Enumeration) der Dienste.

- $C2$  Confirmed Event Notification
- U3 Unconfirmed Event Notification
- C15 Confirmed Write Property (durch BACnet Gateway ausgelöst)
- C16 Confirmed Write Property Multiple (durch BACnet Gateway ausgelöst)

#### **Incoming Password**

BACnet PTP Passwort zur Einwahl in das BACnet Gateway.

#### **External networks**

Hier werden die externen über BACnet PTP erreichbaren Netzwerke konfiguriert. Die Netzwerknummer gibt das erreichbare BACnet Netzwerk an. Es können bis zu drei Telefonnummern angegeben werden, unter der die BACnet Gegenstelle erreichbar ist. Diese werden innerhalb der Angabe "Connect timeout" nacheinander über ein Modem angewählt. Das Passwort wird zur Anmeldung an die Gegenstation verwendet.

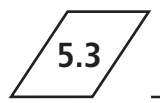

### **5.3 BACnet Device Objekt**

Das BACnet Device Objekt des BACnet Gateways hat gegenüber den anderen BACnet Objekten eine besondere Rolle; die APDU Parameter zur BACnet Übertragung werden hier eingestellt.

Ebenso können die Device-Instance und der Device-Name eingestellt werden.

Diese Eigenschaften dienen zur BACnet Geräte-Identifizierung und müssen im gesamten BACnet Netzwerk eindeutig sein. Für die genauen Einstellungen, fragen Sie bitte den BACnet Koordinator.

| <b>KEMPER</b><br><b>FORTSCHRITT MACHEN</b> | Allgemein<br>System MODBUS Master | <b>BACnet</b><br>Hilfe                  |
|--------------------------------------------|-----------------------------------|-----------------------------------------|
| <b>BACnet</b>                              | 940 - BACnet device object        |                                         |
|                                            | Eigenschaft                       | Wert                                    |
| $\circ$ Status                             | Device instance:                  | 2000                                    |
| ○ Einstellungen                            | Device name:                      | $\mathbb Z$<br><b>KTS</b>               |
| <b>O</b> Device Objekt<br>O Objekte        | Description:                      | V<br><b>KTS</b>                         |
| ○ Dateien                                  | Location:                         | ×                                       |
| O Persistente Daten                        | Vendor-Identifier:                | 50                                      |
| ○ EDE Datei                                | Vendor-Name:                      | <b>MBS GmbH Krefeld</b>                 |
|                                            | Model-Name:                       | UGW-C                                   |
|                                            | Firmware-Revision:                | Revision 1.2                            |
|                                            | APDU Max-Length-Accepted:         | 1476 - IP.Ethernet<br>$\check{ }$       |
|                                            | <b>APDU Timeout:</b>              | $\hat{\mathbb{I}}$<br>3000<br>millisec  |
|                                            | <b>APDU Retries:</b>              | $\blacktriangle$<br>5<br>÷              |
|                                            | APDU Segmentation-Supported:      | $0 - Both$<br>$\check{ }$               |
|                                            | APDU Max-Seaments-Accepted:       | $\Delta$<br>5<br>$\checkmark$           |
|                                            | APDU Segment-Timeout:             | $\hat{\phantom{a}}$<br>millisec<br>2000 |
|                                            |                                   | Speichern                               |

Abbildung 10 BACnet Device Objekt Einstellungen

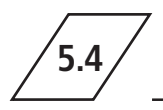

### **5.4 Anpassen der Projektierungsdatei**

Um die Datenabfrage zwischen Master und Slave zu verbessern und Timeout Abfragen zu umgehen, ist es sinnvoll, Datenpunkte aus der Projektierungsdatei zu entfernen. Dies erspart die Datenabfragen von nicht vorhandenen Datenpunkten und verbessert somit die Kommunikationsgeschwindigkeit.

Die Projektierung ist anzupassen, wenn Sie ein Einzelgerät oder eine Kaskade mit weniger als acht Geräten haben. Sollte dies der Fall sein, rufen Sie die Konfigurationsoberfläche des Gateways auf und öffnen Sie die BACnet Einstellungen.

Unter dem Reiter >Dateien< finden Sie die Datenpunkte sowie die Globale Dispatch Datei.

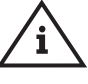

**Hinweis!** Bitte speichern Sie vor der Bearbeitung die Datenpunkte, sowie die Datei Globale Dispatch lokal auf Ihrem PC!

| KEMPER<br><b>FORTSCHRITT MACHEN</b>                         | Allgemein     | <b>BACnet</b><br>UGW-C                     | <b>MODBUS Master</b>  | <b>Hilfe</b>                    |                  |
|-------------------------------------------------------------|---------------|--------------------------------------------|-----------------------|---------------------------------|------------------|
| <b>BACnet</b>                                               |               | 940 - BACnet Konfigurationsdateien         |                       |                                 |                  |
|                                                             | Konfiguration | <b>Datei</b>                               |                       | Gateway --> PC   PC --> Gateway | <b>Editieren</b> |
| <b>Status</b><br>O                                          | Treiber:      | /ugw/config/bac1.cfg                       | <b>Start Download</b> | <b>Start Upload</b>             | 婜                |
| Einstellungen<br>O                                          | Datenpunkte:  | /ugw/config/bac1.txt                       | Start Download        | <b>Start Upload</b>             | 婜                |
| <b>Device Objekt</b><br>O<br>Objekte<br>$\rightarrow$       |               | Globale dispatch: /uqw/config/dispatch.txt | <b>Start Download</b> | <b>Start Upload</b>             | 婜                |
| <b>O</b> Dateien<br><b>Persistente Daten</b><br>○ EDE Datei |               |                                            |                       |                                 |                  |

Abbildung 11 BACnet Konfigurationsdateien

Nachdem die Daten gesichert sind, öffnen Sie den Fils Dialog über den Button >Editieren<

| <b>KEMPER</b><br><b>FORTSCHRITT MACHEN</b> | Allgemein         | UGW-C<br><b>BACnet</b>             | <b>MODBUS Master</b>  | Hilfe                                             |
|--------------------------------------------|-------------------|------------------------------------|-----------------------|---------------------------------------------------|
| <b>BACnet</b>                              |                   | 940 - BACnet Konfigurationsdateien |                       |                                                   |
|                                            | Konfiguration     | <b>Datei</b>                       |                       | <b>Editieren</b><br>Gateway --> PC PC --> Gateway |
| <b>Status</b>                              | Treiber:          | /ugw/config/bac1.cfg               | <b>Start Download</b> | ぼ<br><b>Start Upload</b>                          |
| Einstellungen<br><b>Device Objekt</b>      | Datenpunkte:      | /ugw/config/bac1.txt               | <b>Start Download</b> | <b>Start Upload</b><br>3                          |
| Objekte                                    | Globale dispatch: | /ugw/config/dispatch.txt           | <b>Start Download</b> | ブ<br><b>Start Upload</b>                          |
| Dateien<br>$\odot$                         |                   |                                    |                       |                                                   |
| <b>Persistente Daten</b>                   |                   |                                    |                       |                                                   |
| <b>EDE Datei</b><br>$\bigcirc$             |                   |                                    |                       |                                                   |

Abbildung 12 BACnet Konfigurationsdateien - Editieren

Beide Dateien sind vollumfänglich für eine 8er-Kaskade. Löschen Sie nun alle nicht benötigten Datenpunkte aus beiden Dialogen. Um welchen Datenpunkt es sich handelt, steht in der Beschreibung des jeweiligen Datenpunktes; beispielhaft zu sehen in Abbildung 13.

Anwendungsbeispiel:

- Für ein KTS Einzelgerät, entfernen Sie die Datenpunkte für Station 2 bis 8.
- Für eine KTS 2er-Kaskade, entfernen Sie die Datenpunkte Station 3 bis 8.

Passen Sie zuerst die Datenpunkte BACnet und danach die Global Dispatch Datei an.

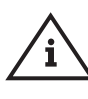

**Hinweis!** Sie finden vorgefertigte Projektierungsdateien als Beispiel für alle Modbus und BACnet Konfiguration aller Kaskaden und Einzelgeräte auf der KEMPER Homepage.

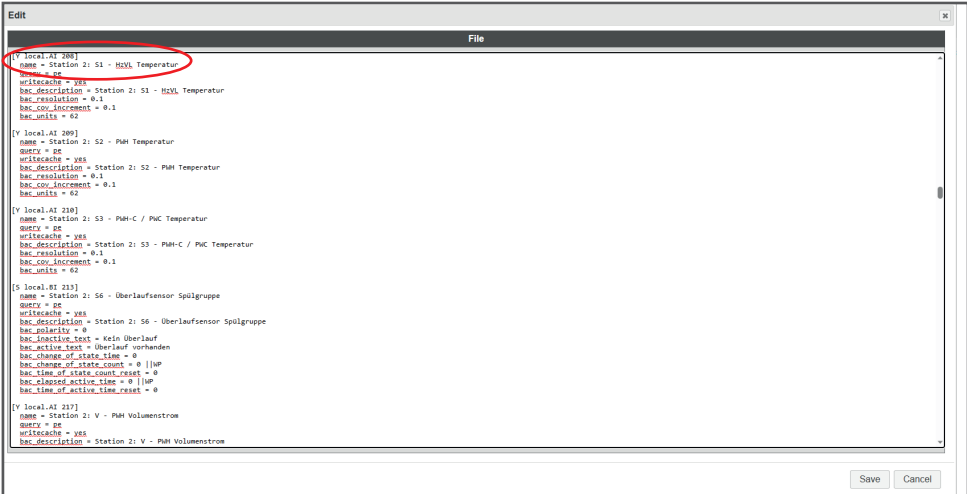

*Abbildung 13 Dialogdatei*

Speichern und schließen Sie den Dialog nach der jeweiligen Bearbeitung.

Im Anschluss an die Bearbeitung der BACnet Datenpunkte, führen Sie die gleichen Schritte, wie oben beschrieben, auch für die MODBUS Datenpunkte durch.

Die Global Dispatch Datei im Reiter >MODBUS< kann unberührt bleiben.

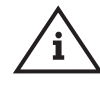

**Hinweis!** Sie finden vorgefertigte Projektierungsdateien als Beispiel für alle Modbus und BACnet Konfiguration aller Kaskaden und Einzelgeräte auf der KEMPER Homepage.

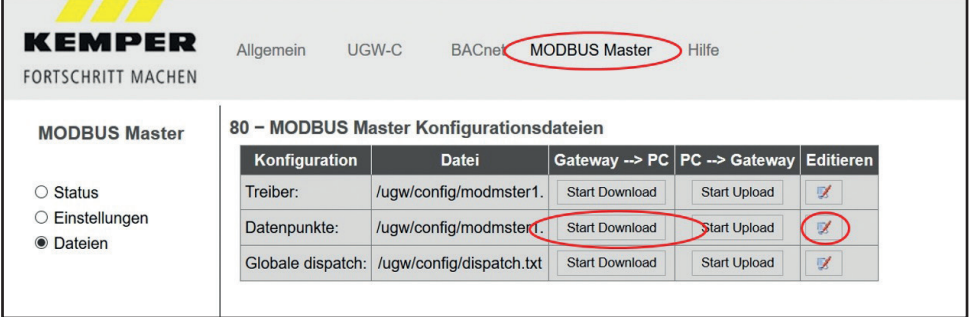

Abbildung 14 MODBUS Master Konfigurationsdateien

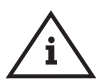

**Hinweis!** Sollten Sie die Datenpunkte sowie die Globale Dispatch Datei über das Gateway konfiguriert und die EDE über das Gateway generiert haben, kann Punkt "5.5 EDE-Datei bearbeiten und erzeugen" entfallen.

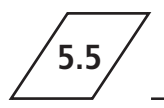

### **5.5 EDE-Datei erzeugen und bearbeiten**

Um vorab alle Datenpunkte auf Ihre GLT einlesen zu können, steht Ihnen auf der KEMPER Homepage im Produktbereich unter der Figur 916 02 022 eine vorkonfigurierte EDE-Datei zum Download zur Verfügung:

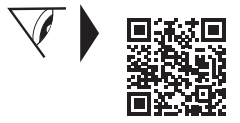

#### [www.kemper-group.com/de/kts-bacnet-gateway](http://www.kemper-group.com/de/kts-bacnet-gateway)

Diese Datei steht Ihnen als tgz-, tar-, oder csv-Datei zum einlesen bereit. Um auf die beschriebenen Dateitypen zu kommen, entpacken Sie die Ursprungs Datei, bis das gewünschte Dateiformat erreicht ist.

Die EDE-Datei ist vollumfänglich für eine KTS 8er-Kaskade. Sollte es sich nicht um eine KTS-Anlage mit 8 Geräten handeln, muss die Datei separat auf die passende Geräteanzahl angepasst werden.

Öffnen Sie dafür die EDE-Datei und entfernen Sie alle Datenpunkte der überflüssigen Stations-Module. Die letzte Zeile in der EDE-Datei muss immer als Abschluss des Protokolls bestehen bleiben.

#### Anwendungsbeispiel:

- Für ein KTS Einzelgerät, entfernen Sie die Datenpunkte für Station 2-8.
- Für eine KTS 2er-Kaskade, entfernen Sie die Datenpunkte Station 3-8.

Sollten Sie das BACnet Gateway bereits vorliegen haben, ist es auch möglich, die EDE-Datei in der Menüauswahl >EDE Datei<, unter dem Reiter >BACnet<, zu erzeugen.

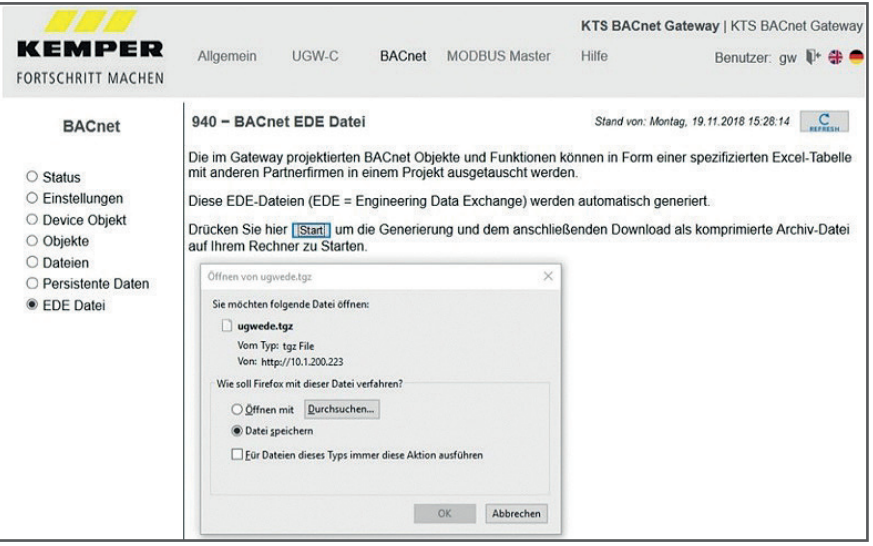

*Abbildung 15 EDE-Datei erzeugen*

Diese Seite gibt den aktuellen Zustand aller BACnet Datenpunkte wieder. Ggf. können auch BACnet Werte verändert werden.

Diese Datenpunkte können für die Datenpunkt-Abbildung verwendet werden.

| КЕМРЕР<br><b>FORTSCHRITT MACHEN</b> | Allgemein              | System MODBUS Master BACnet                                                             | <b>Hilfe</b>                          |              |                |                        |             |               |
|-------------------------------------|------------------------|-----------------------------------------------------------------------------------------|---------------------------------------|--------------|----------------|------------------------|-------------|---------------|
| <b>System</b>                       | 1 - System Status      |                                                                                         |                                       |              |                |                        |             |               |
|                                     | $\left  \cdot \right $ | Seitengröße 50 $\rightarrow$ $\rightarrow$ $\rightarrow$<br>Aktualisieren: - v Sekunden |                                       |              |                |                        |             |               |
| ® Status                            | <b>Adresse</b>         | <b>Name</b>                                                                             | Zeitstempel                           | <b>Flags</b> | <b>Typ</b>     | Wert                   |             |               |
| C Einstellungen                     | error                  | Delver error                                                                            |                                       |              |                |                        | $\bullet$   |               |
|                                     | status                 | Driver state                                                                            | $2023/07/11$ 11:17:45 c V 132 4       |              |                |                        | $\bullet$   |               |
|                                     | info                   | 'info' level errors.                                                                    | $\sim$                                | .            | $132$ $\theta$ |                        | $\bf o$     |               |
|                                     | warning                | 'warning' level errors.                                                                 |                                       |              |                |                        | $\mathbf 0$ |               |
|                                     | error                  | 'normal' level errors.                                                                  | $2023/07/11$ 11:17:45 c V 132 0       |              |                |                        | $\bullet$   |               |
|                                     | fatal                  | 'fatal' level errors.                                                                   | $2023/07/11$ 11:17:45 $c$ V 132 0     |              |                |                        | $\bullet$   |               |
|                                     | button                 | Digital input on the front panel of gateway.                                            |                                       |              |                |                        | $\bullet$   |               |
|                                     | relay                  | Digital output on the front panel of gateway.                                           |                                       |              | <b>I32</b>     | $\bullet$<br>$\bullet$ | $\bullet$   | $\mathcal{A}$ |
|                                     | 1ed                    | Application LED on the front panel of gateway.                                          |                                       |              | 132 0          | $\alpha$               | $\bullet$   | $\mathcal{A}$ |
|                                     | temp                   | Temperature inside gateway.                                                             | 2023/07/11 11:32:14 c V DBL 52.321429 |              |                |                        | $\bullet$   |               |
|                                     | freenen                | Amount of free system memory in KB.                                                     | $2023/07/11$ 11:32:14 $\vert$ c V 132 |              |                | 48612                  | $\bullet$   |               |
|                                     | couload                | Load of CPU in percents.                                                                |                                       |              |                |                        | $\bf{0}$    |               |
|                                     | <b>watchdog</b>        | Watchog datapoint                                                                       | $\overline{\phantom{a}}$              | .            | I32 0          |                        | $\bullet$   |               |
|                                     | cuntime                | Driver cuntime in seconds                                                               | $2023/07/11$ 11:31:44 c V 132         |              |                | 840                    | $\bullet$   |               |

Abbildung 16 Status Anzeige der Datenpunkte

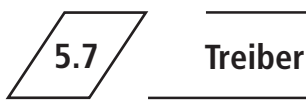

Folgende Einstellungen können für diesen Treiber vorgenommen werden:

- IgnoreFailure
- Arbeitsspeicher überwachen

| <b>KEMPER</b><br><b>FORTSCHRITT MACHEN</b> | Allgemein<br>System              | <b>MODBUS Master</b> | <b>BACnet</b><br><b>Hilfe</b>                                |
|--------------------------------------------|----------------------------------|----------------------|--------------------------------------------------------------|
| <b>System</b>                              | 1 - System Treiber Einstellungen |                      |                                                              |
|                                            | Parameter                        | Wert                 | <b>Beschreibung</b>                                          |
| <b>Status</b><br>0.                        | IgnoreFailure:                   | п                    | 'failure' Datenpunkte für die Status-LED ignorieren          |
| Einstellungen<br>۰                         | CheckMemoryLimit:                | п                    | Überwachung des freien Arbeitsspeichers                      |
|                                            | WatchdogTimer:                   | □                    | Aktivieren des Watchdog-Timer Datenpunktes                   |
|                                            | RuntimeInterval:                 | $\mathbf{r}$         | Aktivieren des Driver-Runtime Datenpunktes                   |
|                                            | Intervall:                       | û<br>60              | s Aktualisierungsintervall für den Driver-Runtime Datenpunkt |
|                                            |                                  |                      | E.<br>Speichern                                              |

*Abbildung 17 UGW-C Einstellungen*

#### **Ignore Failure**

Zu Kommunikationsgeräten existieren sogenannte "Failure" Datenpunkte. Diese zeigen an, ob die Kommunikation mit einem Gerät funktioniert (Wert 0) oder das Gerät nicht richtig angesprochen wird (Wert 1). Vorliegende Datenpunkte werden in der Anzeige der Status LED des BACnet Gateways berücksichtigt; optional können Sie diese Einstellung abschalten.

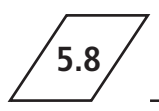

Das Gateway besitzt eine batteriegepufferte Echtzeituhr. Einige Protokolle benötigen die aktuelle Uhrzeit, daher muss die Systemzeit synchronisiert werden. Es empfiehlt sich, eine automatische Zeitsynchronisation zu verwenden. Dies ist allerdings

anlagenbedingt nicht immer möglich. Network Time Protocol (NTP) ist ein Standard zur Synchronisierung von Uhren in Internet-Protokoll-Kommunikationsnetzen.

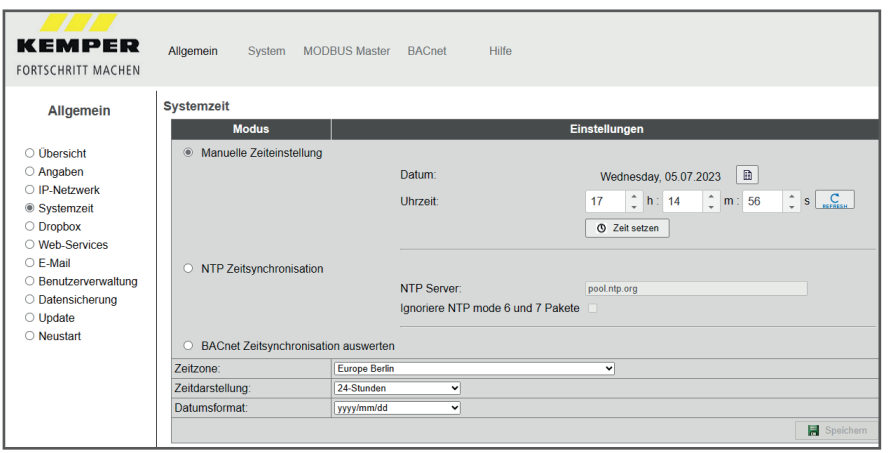

*Abbildung 18 Systemzeit Einstellungen*

Zur Lokalisierung des Systems, kann die Zeitzone eingestellt werden. Die Einstellung von Sommer- und Winterzeit wird anhand dieser Zeitzone automatisch vorgenommen.

Die Zeitdarstellung kann innerhalb der Konfigurationssoftware angepasst werden. Zur Aktivierung der Einstellungen, ist ein kompletter Systemneustart erforderlich.

Die Zeitsynchronisation über BACnet kann nur verwendet werden, wenn der BACnet Treiber installiert ist und es im BACnet Netzwerk auch einen Zeitsynchronisations-Master gibt.

Bitte klären Sie dies mit dem BACnet Netzwerk Koordinator.

Für die Zeitsynchronisation über NTP muss aus dem IP Netzwerk ein NTP-Server erreichbar sein. Hierzu fragen Sie bitte den Systemadministrator.

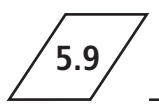

Das KTS BACnet Gateway verfügt, zur schnellen Orientierung zum aktuellen Betriebszustand, über eine dreifarbige Status-LED. Die LED besitzt die Farben grün, rot und als Mischfarbe orange.

- Bei der Systeminitialisierung leuchtet die LED orange.
- Nach der Initialisierungsphase blinkt die Status-LED grün.

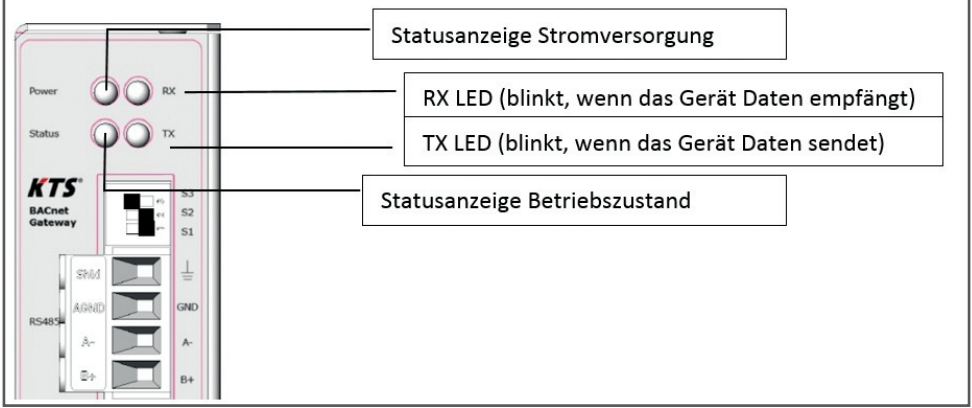

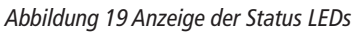

#### **Tabelle Status - LED im Normalbetrieb**

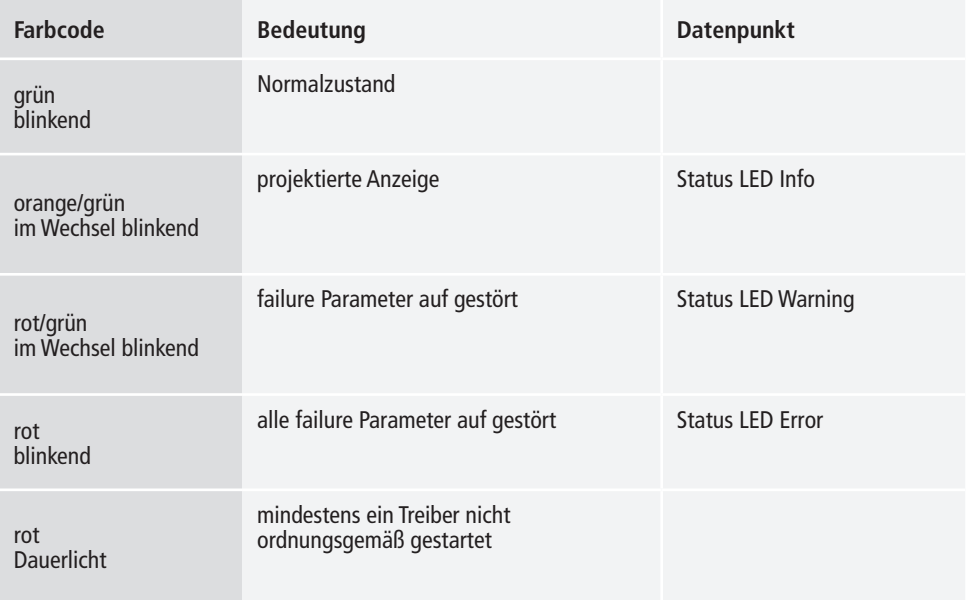

- Die Datenpunkte bestimmen mit aufsteigender Priorität die Farbe der LEDs.
- Die Parameter "warning" und "error" werden automatisch vom Gateway in Abhängigkeit der projektierten "failure" Parameter gesetzt.
- Der Parameter "Info" steht zum Setzen durch den normalen dispatch-Mechanismus zur Verfügung und kann zum Beispiel zur optischen Signalisierung einer Sammelstörmeldung verwendet werden.

**5.10 Aktualisierung der KTS Regler-Software**

Bei Firmwareupdates der KTS-Anlagen kann es vorkommen, dass sich die Datenpunkte der Anlagen ändern. Gegebenenfalls müssen dann die Datenpunkte des Gateways auch angepasst werden.

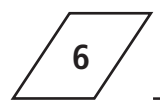

# **Erweitere Einstellungen**

Das KTS BACnet Gateway bietet auf seiner Konfigurationsoberfläche die Möglichkeit, alle Datenpunkte separat zu konfigurieren und Trendlogs

anzulegen. Zudem kann das Intrinsic Reporting, für gewünschte Datenpunkte, aktiviert werden.

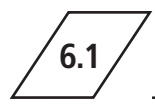

### **Anlegen von Trendlogs**

Ein Trendlog bietet Ihnen die Möglichkeit, gewünschte Datenpunkte über einen definierten Zeitraum abzulegen und zu speichern. Um einen Trendlog für den gewünschten Datenpunkt

anzulegen, wählen Sie über die BACnet Einstellungen, unter dem Reiter >Objekte<, einen Trendlog aus.

| 940 - BACnet Obiekte<br><b>BACnet</b><br><b>O</b> Alle<br>C Analog-Output<br>C Analog-Value<br>C Binary-Input<br>← Binary-Output<br>C Binary-Value<br>C Analog-Input<br>C Multistate Value<br>◯ Trendlog<br>$C$ Schedule<br>C Notification.Class<br>← Eventlog<br>○ Status<br>Multistate-Input<br>Multistate-Output<br>C Einstellungen<br>Fyent, Enrollment<br>◯ Datei<br>C Loopt<br>○ Gruppe<br>C Global-Group<br>C LifeSafety-Point<br>○ LifeSafety-Zone<br>O Device Objekt<br>C Accumulator<br>C Pulse-Converter<br>◯ Trendlog-Multiple<br>C Load-Control<br>Structured-View<br>C Access-Door<br>$\subset$ Timer<br><sup>®</sup> Objekte<br>C Date-Value<br>C Access-Point<br>C Access-Zone<br>○ Bitstring-Value<br>C Date-Pattern-Value<br>C Credetial-Data-Input<br>Characterstring-<br>O Dateien<br>Value<br>O Persistente Daten<br>C Date-Time-Pattern-<br>Date-Time-Value<br><b>Value</b><br>○ EDE Datei<br>○ Integer-Value | Stand von: 2023/07/11 11:34:36            | $C_{\text{max}}$ |
|----------------------------------------------------------------------------------------------------|-------------------------------------------|------------------|
|                                                                                                    |                                           |                  |
|                                                                                                    |                                           |                  |
|                                                                                                    |                                           |                  |
|                                                                                                    |                                           |                  |
|                                                                                                    |                                           |                  |
|                                                                                                    |                                           |                  |
|                                                                                                    |                                           |                  |
|                                                                                                    |                                           |                  |
| C Large-Analog-Value<br>Octetstring-Value<br>C Positive-Integer-<br>○ Time-Pattern-Value<br>◯ Timee-Value<br>◯ Notification-<br>C Alert-Enrollment<br>Value<br>Forwarder                                                                                                    |                                           |                  |
| C Kanal                                                                                                    |                                           |                  |
| C Lift<br>◯ Lighting-Output<br>○ Binary-Lighting-<br>C Network-Port<br>C Elevator-Group<br>← Escalator<br>$\subset$ Staging<br>Output                                                                                                    |                                           |                  |
| C Audit-Log<br>C Audit-Reporter                                                                                                    |                                           |                  |
| <b>Description</b><br>Object-Id<br><b>Object-Name</b>                                                                                                    |                                           | Trend            |
| Einzelgerät: Anzahl Schaltspiele R3 - Spüh-<br>Einzelgerät: Anzahl Schaltspiele R3 - Spülventil<br>AI-32                                                                                                    | <b>TO</b><br>v.                           |                  |
| Einzelgerät: Anzahl Schaltspiele R4 - Zirku<br>$AI-33$<br>Einzelgerät: Anzahl Schaltspiele R4 - Zirkulationspumpe                                                                                                    | $\begin{matrix} 0 \\ 0 \end{matrix}$<br>× |                  |
| Einzelgerät / Station 1: Firmware-Version<br>Einzelgerät / Station 1: Firmware-Version<br>AI-107                                                                                                    | $\blacksquare$<br>$\mathbbmss{Z}$         |                  |
| Einzelgerät / Station 1: S1 - HzVL Tempera<br>Einzelgerät / Station 1: S1 - HzVL Temperatur<br>Al-108                                                                                                    | $\overline{a}$<br>$\mathcal{A}$           |                  |

*Abbildung 20 Trendlogs*

In dem sich öffnenden Fenster, können Sie Objektnamen, Logintervalle und ein Intrinsic Reporting für den Log festlegen.

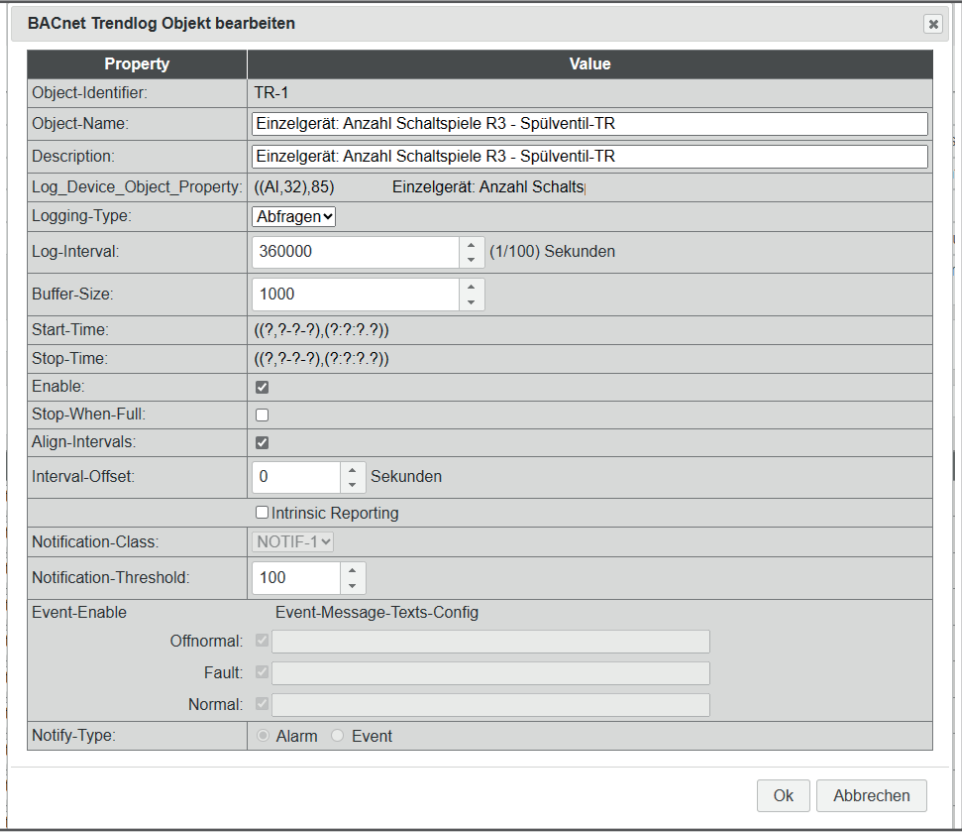

Abbildung 21 Trendlog Objekt bearbeiten

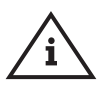

**Hinweis!** Nach der Editierung eines Datenpunktes ist ein Neustart des Gateways zwingend erforderlich.

### **6.2 Objekteinstellungen anpassen**

Um Datenpunkte spezifisch konfigurieren zu können, öffnen Sie, wie in Punkt 6.1 beschrieben, die BACnet Konfigurationsebene des Webbrowsers. Zur Editierung des Datenpunktes öffnen Sie den Dialog über den Button >Editieren<.

| KEMPER<br><b>FORTSCHRITT MACHEN</b>          | System<br>Allgemein                 | <b>MODBUS Master</b><br><b>BACnet</b><br><b>Hilfe</b>                                |
|----------------------------------------------|-------------------------------------|--------------------------------------------------------------------------------------|
| <b>BACnet</b>                                | 940 - BACnet Persistente Daten      | Alle persistenten Daten löschen Alle persistenten Daten zur Konfiguration übernehmen |
|                                              |                                     |                                                                                      |
| $\circ$ Status                               | <b>BACnet Wert</b><br><b>Objekt</b> | <b>Konfigurierter Wert</b>                                                           |
| $\circ$ Einstellungen                        | $\triangleright$ 2000.BI-1          |                                                                                      |
| <b>Device Objekt</b><br>O<br>$\circ$ Objekte | $\triangleright$ 2000.BI-13         | $\boldsymbol{x}$<br>$\Rightarrow$                                                    |
| <b>Dateien</b><br>⊖                          |                                     |                                                                                      |
| <b>O</b> Persistente Daten                   | $\geq 2000$ BI-20                   | $\boldsymbol{\mathsf{x}}$<br>$\Rightarrow$                                           |
| <b>EDE</b> Datei<br>∩                        | $\triangleright$ 2000 BI-21         | $\boldsymbol{\varkappa}$<br>$\mapsto$                                                |
|                                              | $\triangleright$ 2000 BI-119        | ×<br>$\Rightarrow$                                                                   |

Abbildung 22 Datenpunkt editieren

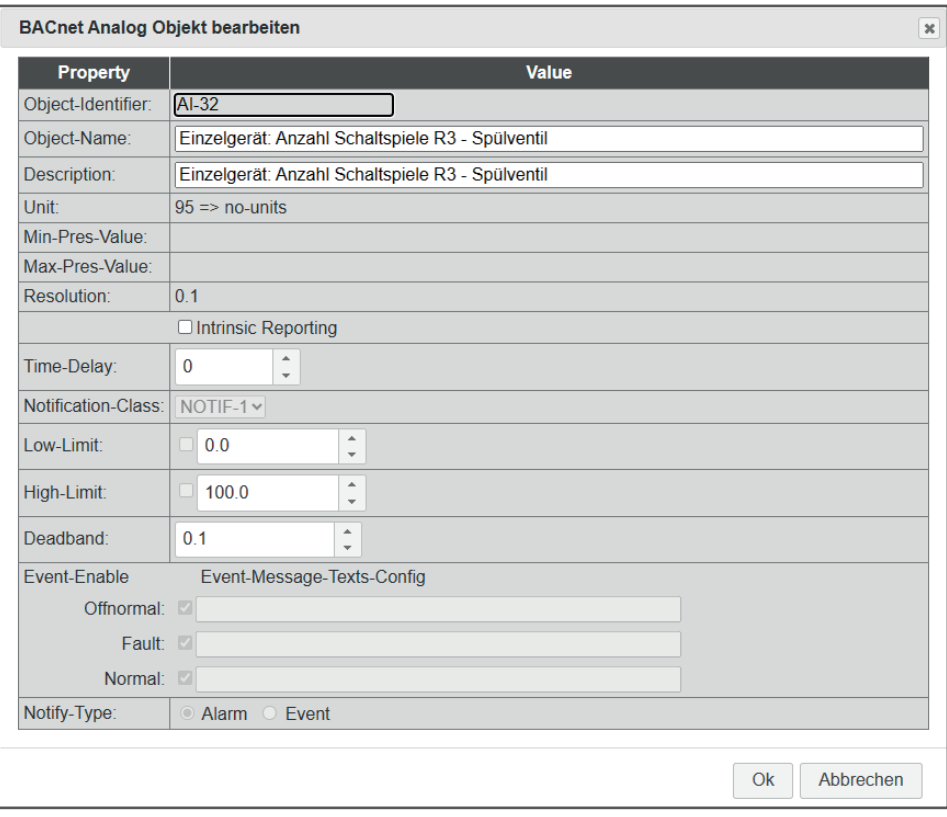

Abbildung 23 BACnet Analog Objekt bearbeiten

Wie in Abbildung 22 gezeigt, haben Sie hier die Möglichkeit, die Description des Datenpunktes individuell zu verändern.

Weiterhin kann, wie in Abbildung 23 ausgewählt, eine Intrinsic Reporting für den Datenpunkt ausgewählt werden.

Bestimmen Sie hierfür realistische Ober- und Untergrenzen. Diese können dann über das Feld >Low,- High-Limit< gesetzt werden.

Um bei Über- oder Unterschreiten eine Fehlermeldung auszulösen, besteht die Möglichkeit den Fehler unter dem Punkt >Notification Class< zu klassifizieren. Dort stehen Ihnen drei Fehlerlevel zur Verfügung, die Sie über BACnet Objekte definieren können.

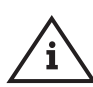

**Hinweis!** Nach der Editierung eines Datenpunktes ist ein Neustart des Gateways zwingend erforderlich.

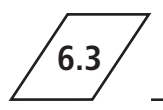

# **6.3 Geänderte Description**

Nachdem die Beschreibung eines Datenpunktes über die GLT erfolgt ist, müssen die Daten zwingend in die Konfiguration geschrieben werden. Die Daten sind somit persistent und bleiben auch bei Ausfall der Spannungsversorgung bestehen.

Wählen Sie hierfür bitte den Reiter >Persistente Daten< aus und übernehmen Sie die gewünschten Werte. Diese können Sie einzeln oder als Gesamtes in die Konfiguration übernehmen.

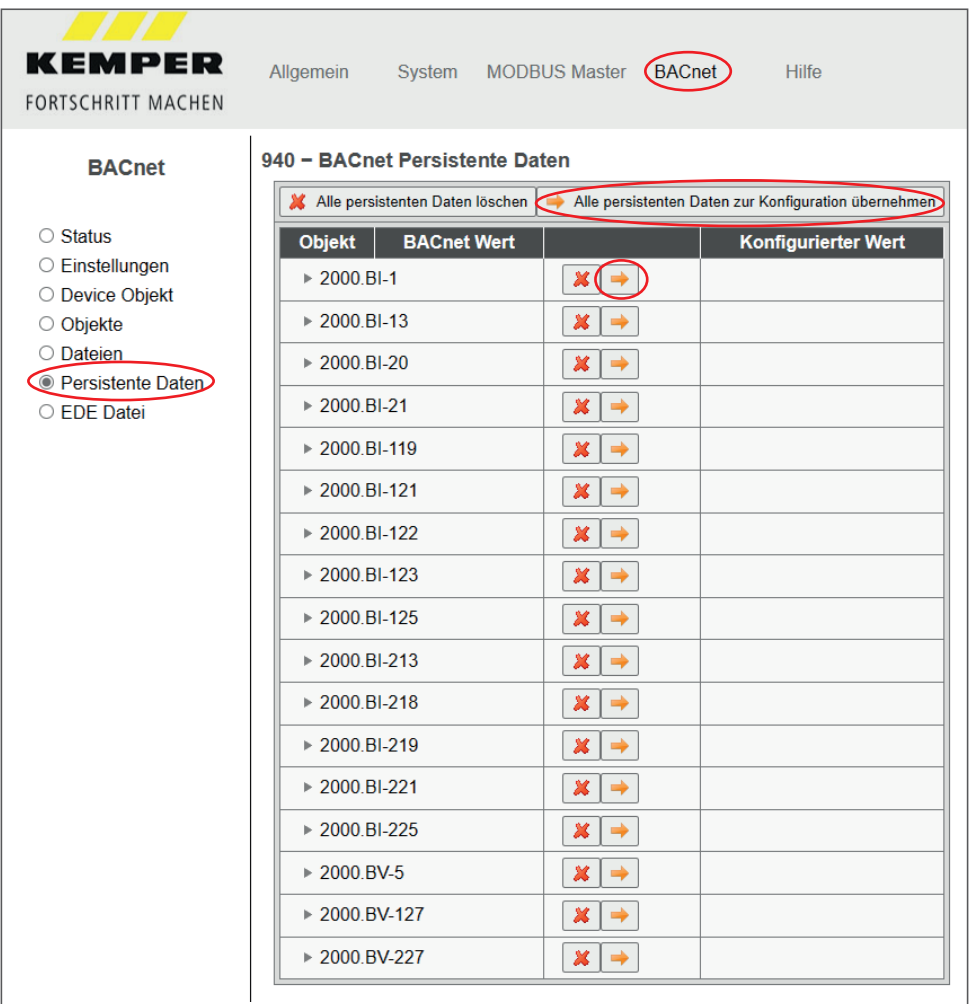

#### *Abbildung 24 Persistente Daten*

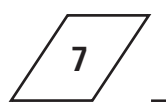

### **7 Inbetriebnahme-Checkliste**

Die Inbetriebnahme-Checkliste dient zur Anforderung eines Inbetriebnahme-Services durch die Firma KEMPER und muss dafür zwingend ausgefüllt werden.

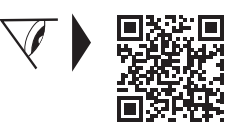

[www.kemper-group.com/de/kts-bacnet-gateway](http://www.kemper-group.com/de/kts-modbus-datenpunktliste)

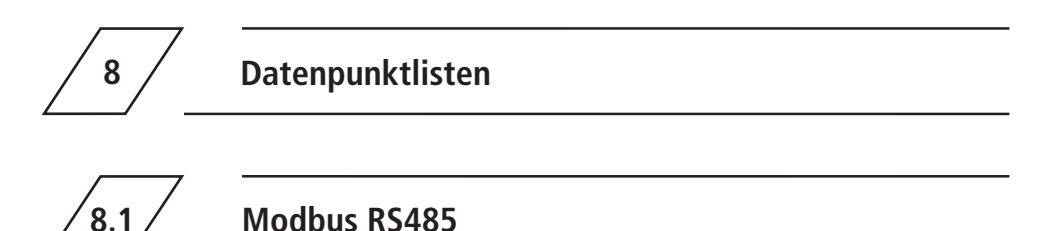

Das Dokument mit allen Datenpunkten finden Sie auf unserer Homepage unter den Downloads der KTS Frischwasserstation.

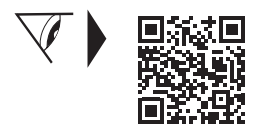

[www.kemper-group.com/de/kts-modbus-datenpunktliste](http://www.kemper-group.com/de/kts-modbus-datenpunktliste)

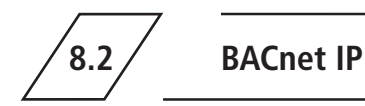

Die EDE-Files finden Sie auf unserer Homepage, wie unter Punkt 5.5 beschrieben.

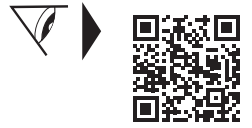

[www.kemper-group.com/de/kts-bacnet-gateway](http://www.kemper-group.com/de/kts-bacnet-gateway)

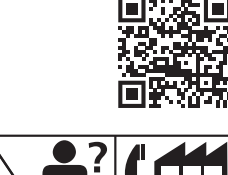

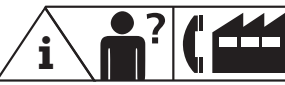

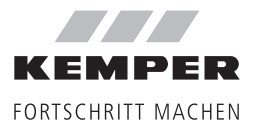

**Gebr. Kemper GmbH + Co. KG** Harkortstraße 5 D-57462 Olpe

Service-Hotline +49 2761 891-800 www.kemper-group.com info@kemper-group.com